# **PARTILINK**

### **HDMI 2.0 to 4K@30Hz PCIe Capture Card**

## **PCI-H01HP2**

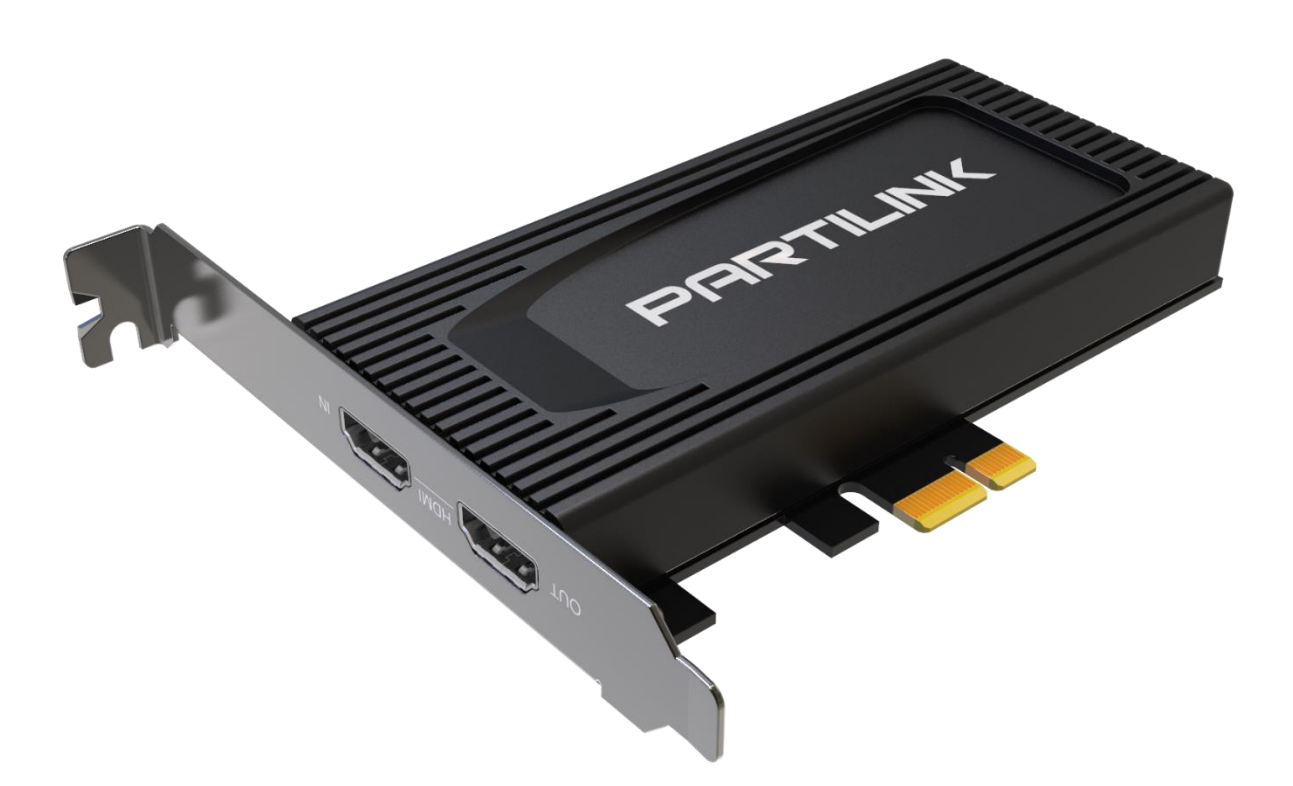

User Manual (210721 v.1)

[www.partilink.com](http://www.partilink.com/)

# **Contents**

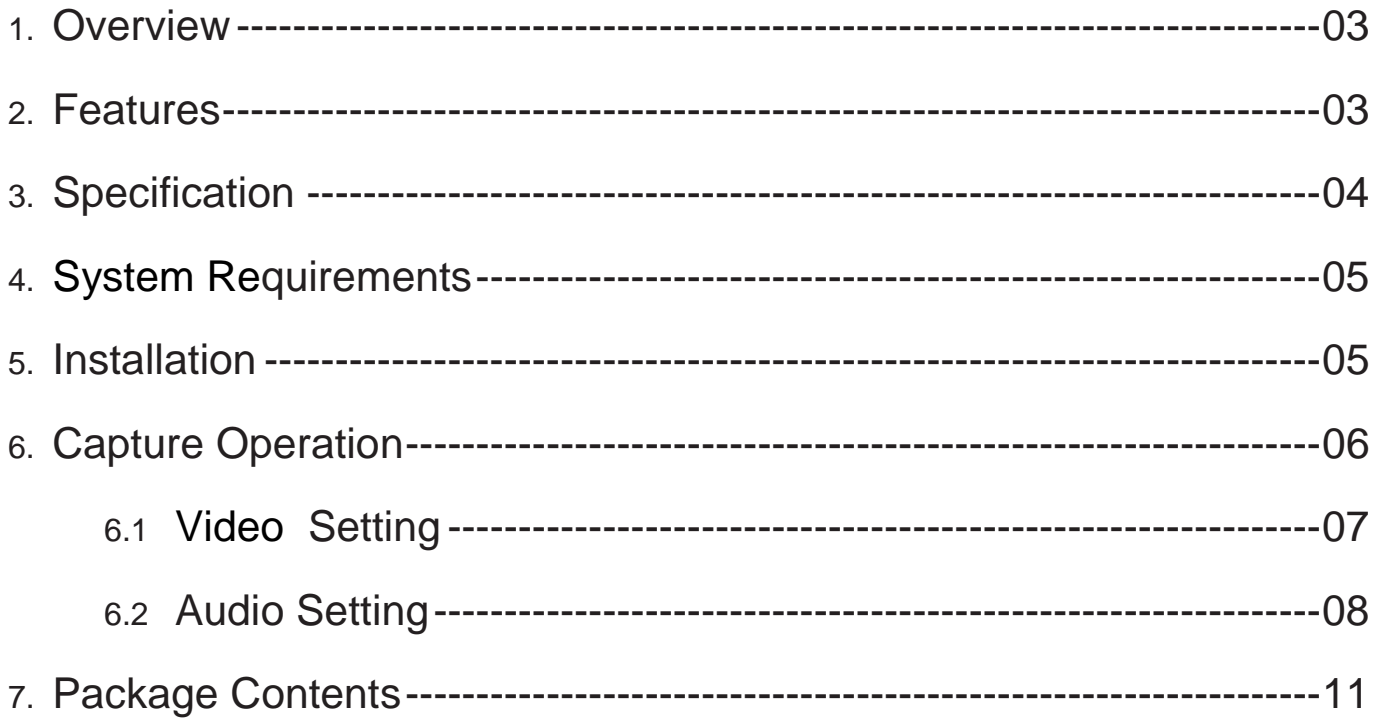

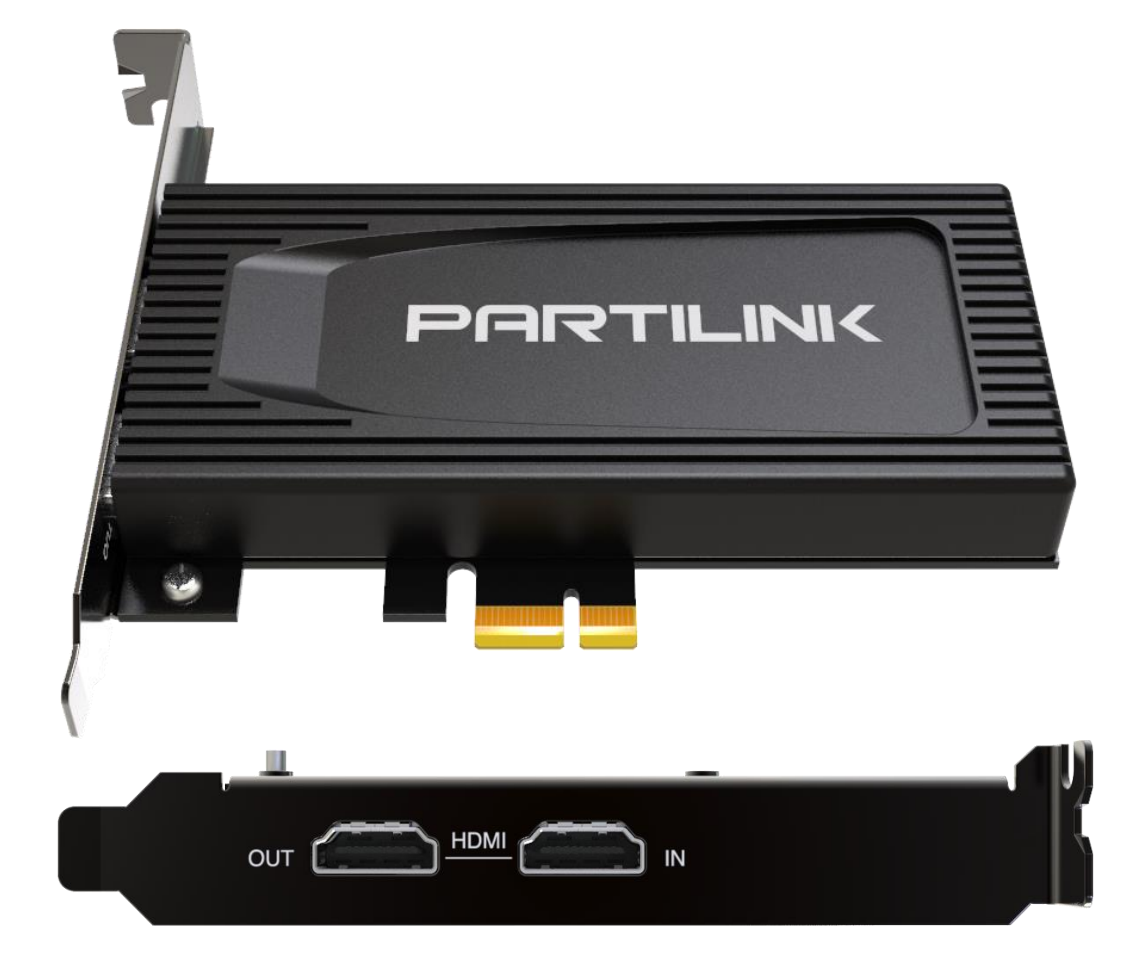

#### <span id="page-2-0"></span>**1. Overview**

Partilink PCI-H01HP2, HDMI 2.0 to 4K@30Hz PCIe Capture Card, is designed to capture 4K@60Hz video, then uplink 4K@30Hz data to the computer through the PCIe. It allows the user to capture 4K HDMI video from sources such as PS4, XBOX, Switch, camera …etc. for filing, re-editing and streaming via the PC.

It will not affect the performance of computer while maintaining a resolution up to 4K at 30Hz. with this 4K HDMI capture mate for PC, streaming media made easy to capture every sound and movement effectively and simultaneously

#### <span id="page-2-1"></span>**2. Features**

- Supports HDMI input resolution up to 3840x2160@60Hz and HDR
- HDMI loop-out port supports resolution up to 3840x2160@60Hz and HDR
- Video capture resolution up to 3840x2160@30Hz or 1920x1080p@120Hz
- Supports deep color (36-bit color)
- Supports PCIe x 1 (Gen4)
- Compatible with third-party applications such as QuickTime, OBS, XSplit, vMix…etc.

### <span id="page-3-0"></span>**3. Specification**

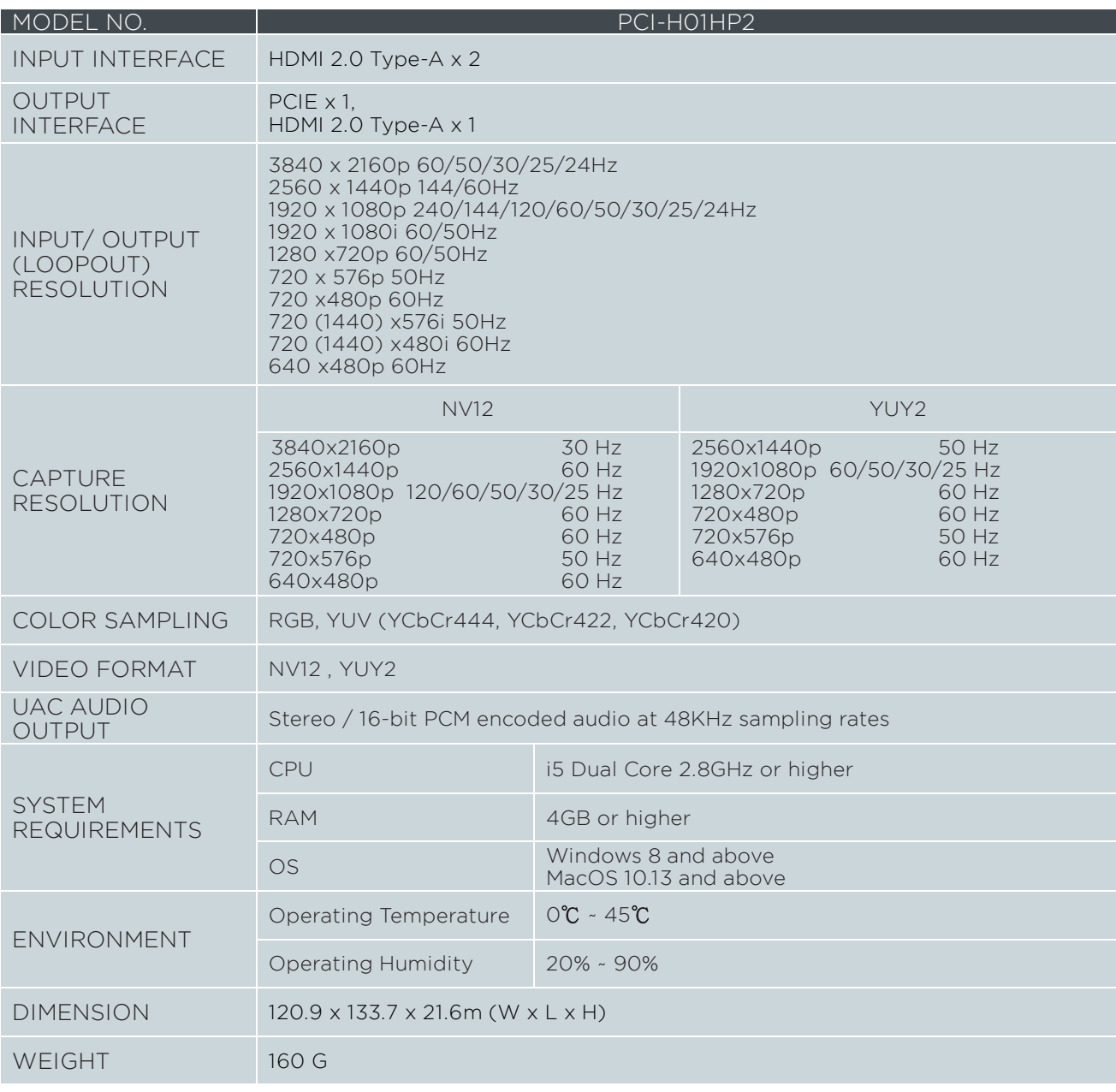

#### <span id="page-4-0"></span>**4. System Requirements**

- CPU: i5 Dual Core 2.8GHz or higher
- RAM: 4GB or higher
- OS: Microsoft Windows 8.1/10 MacOS (10.13 and above)

#### <span id="page-4-1"></span>**5. Installation**

- Slot the Partilink PCI-H01HP2 PCIe capture card into the computer PCIe port.
- Plug-in your HDMI source with an HDMI Cable into the HDMI INPUT port of the Partilink PCI-H01HP2 PCIe capture
- Plug-in your display device with a HDMI Cable into HDMI LOOP-OUT port of the Partilink PCI-H01HP2 PCIe capture

<span id="page-4-2"></span>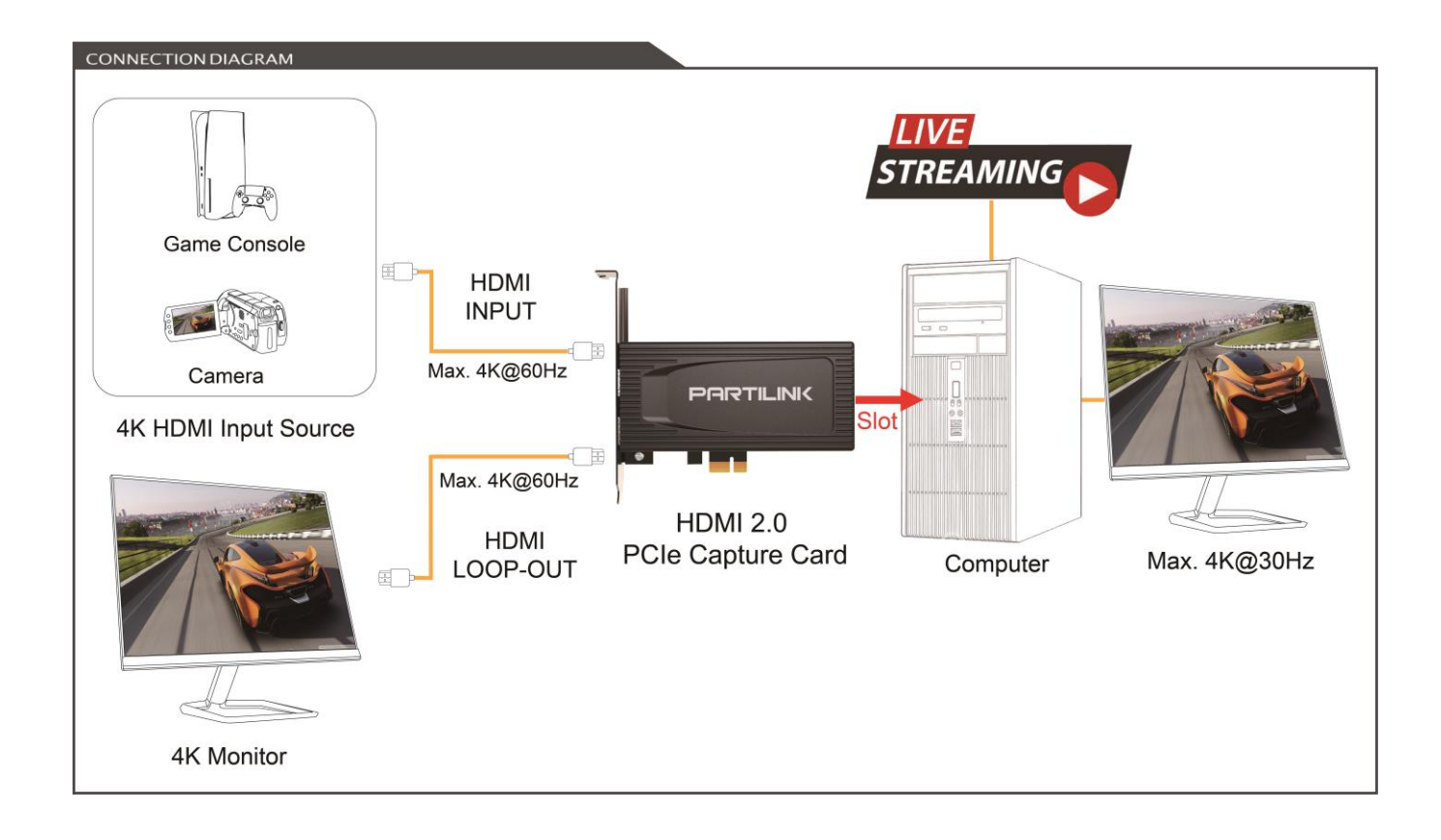

#### **6. Capture Operation (Windows with OBS)**

(a) After plugging in your device, go to [Windows Settings] and then go under [BT and Other Devices] and make sure Partilink PCI-H01HP2 PCIe Capture is detected

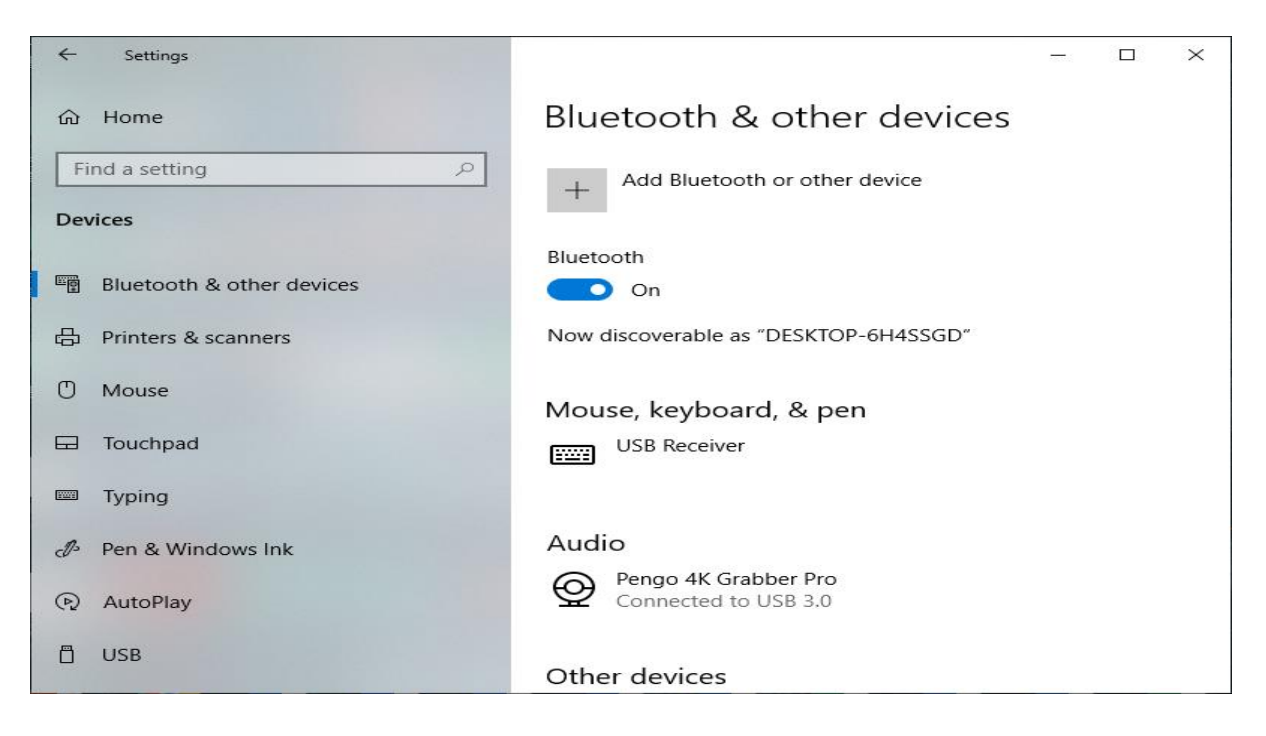

(b) Download OBS Studio<https://obsproject.com/>(OBS-Studio-25.0.8-Full-Installer-x64. exe)

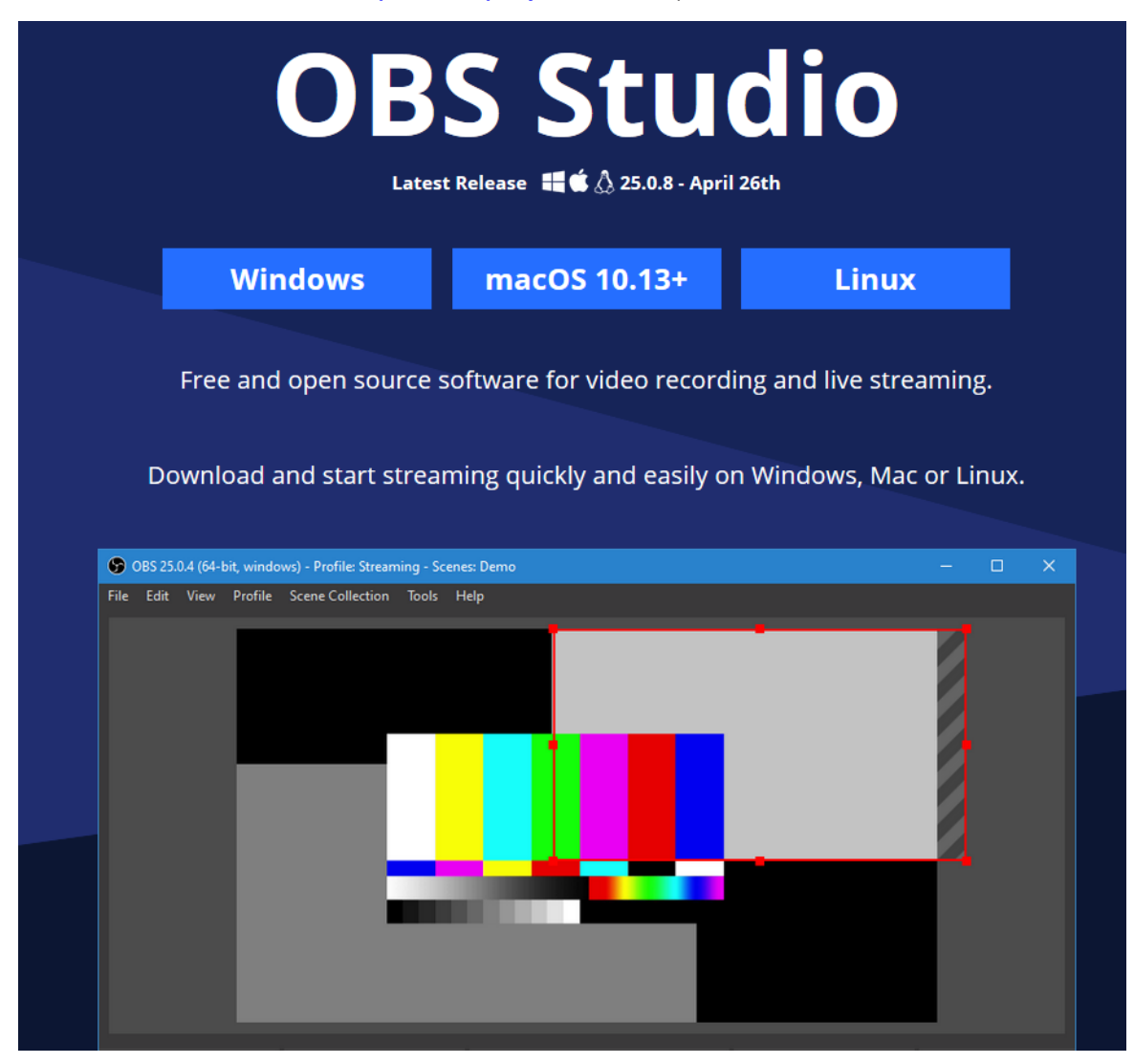

(c) Open OBS Studio. (version 25.0.8)

#### **6.1 Video Setting**

a) Add and select "Video Capture Device", rename the source and click OK

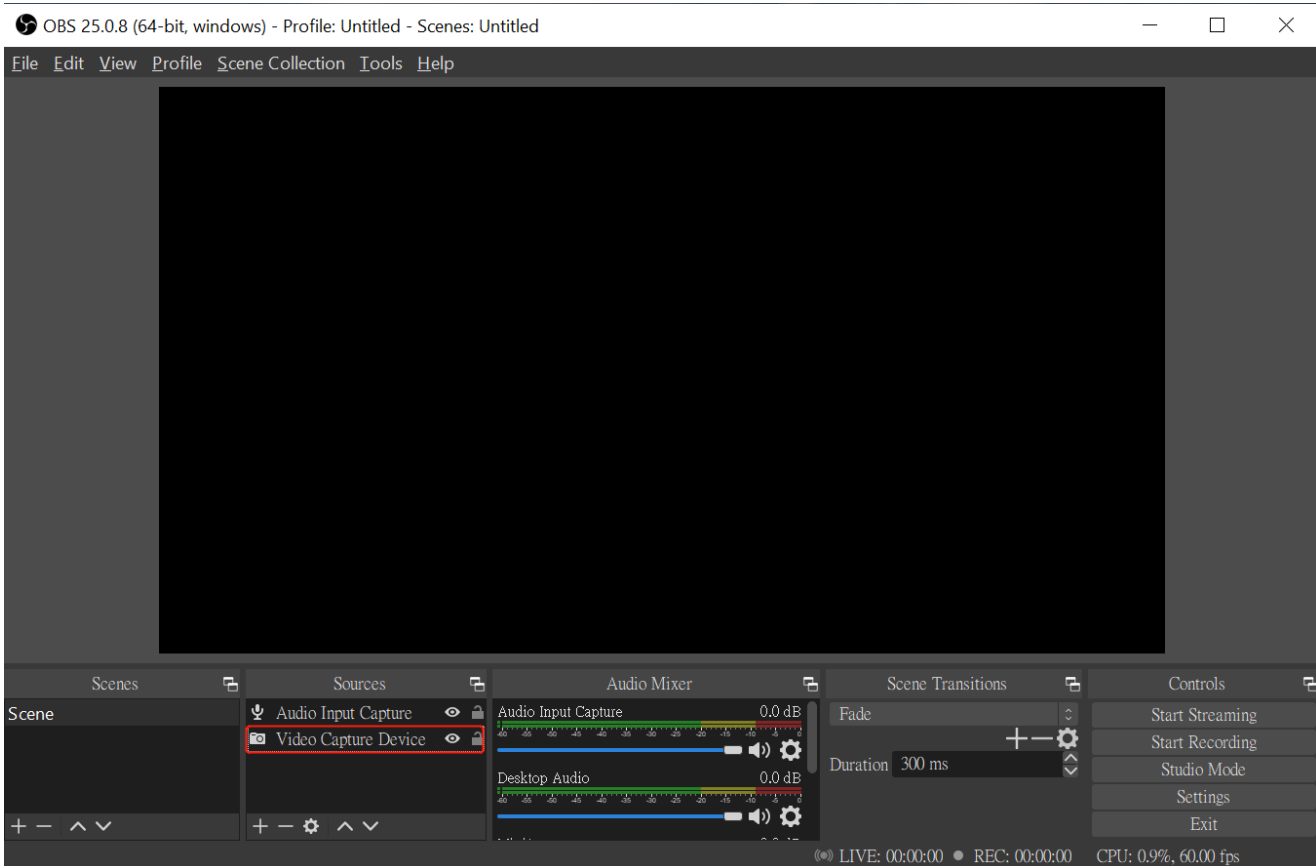

#### b)Select "Partilink 4K PCIE Capture" as your device

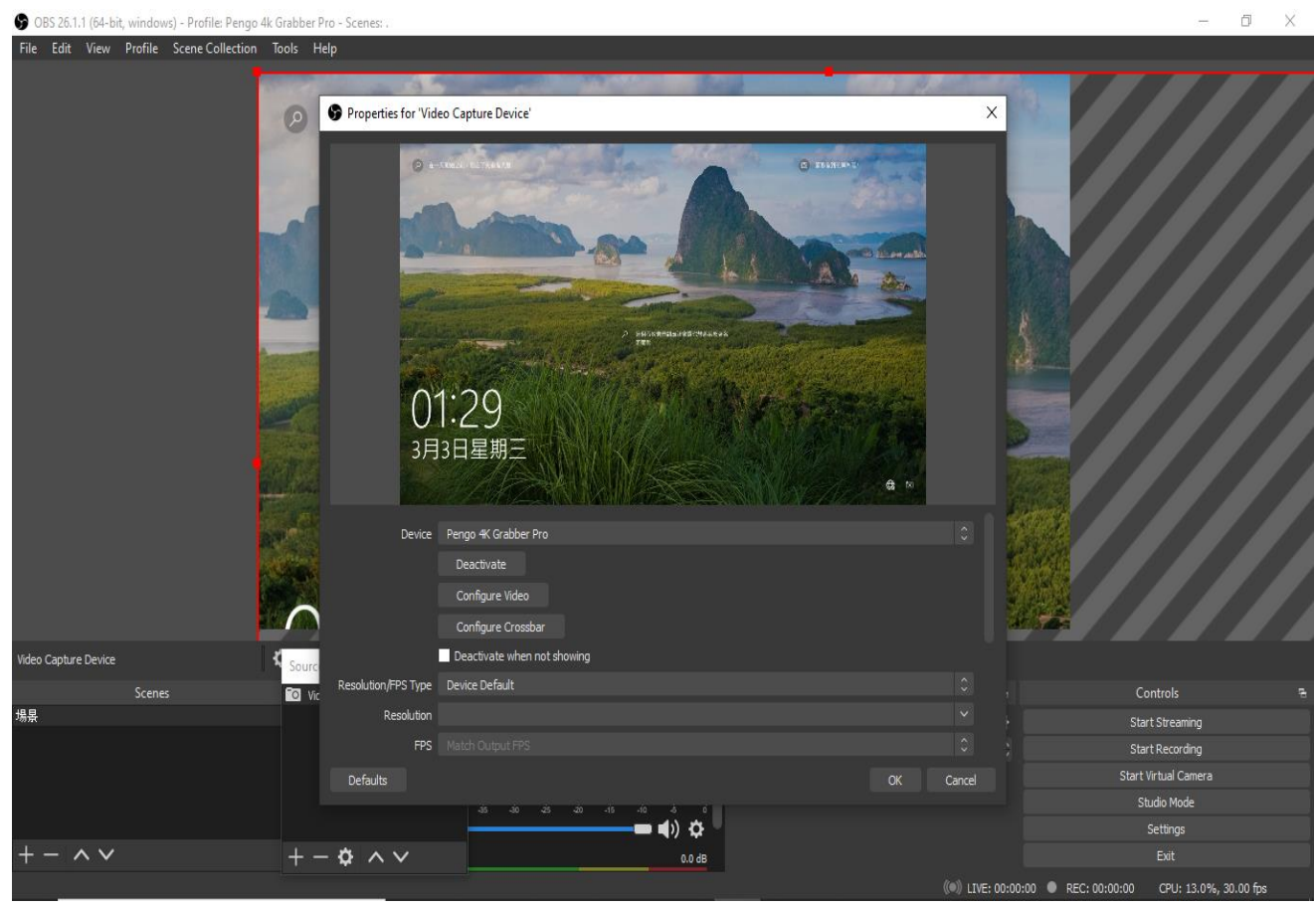

#### c) Parameter Setting references are displayed as below

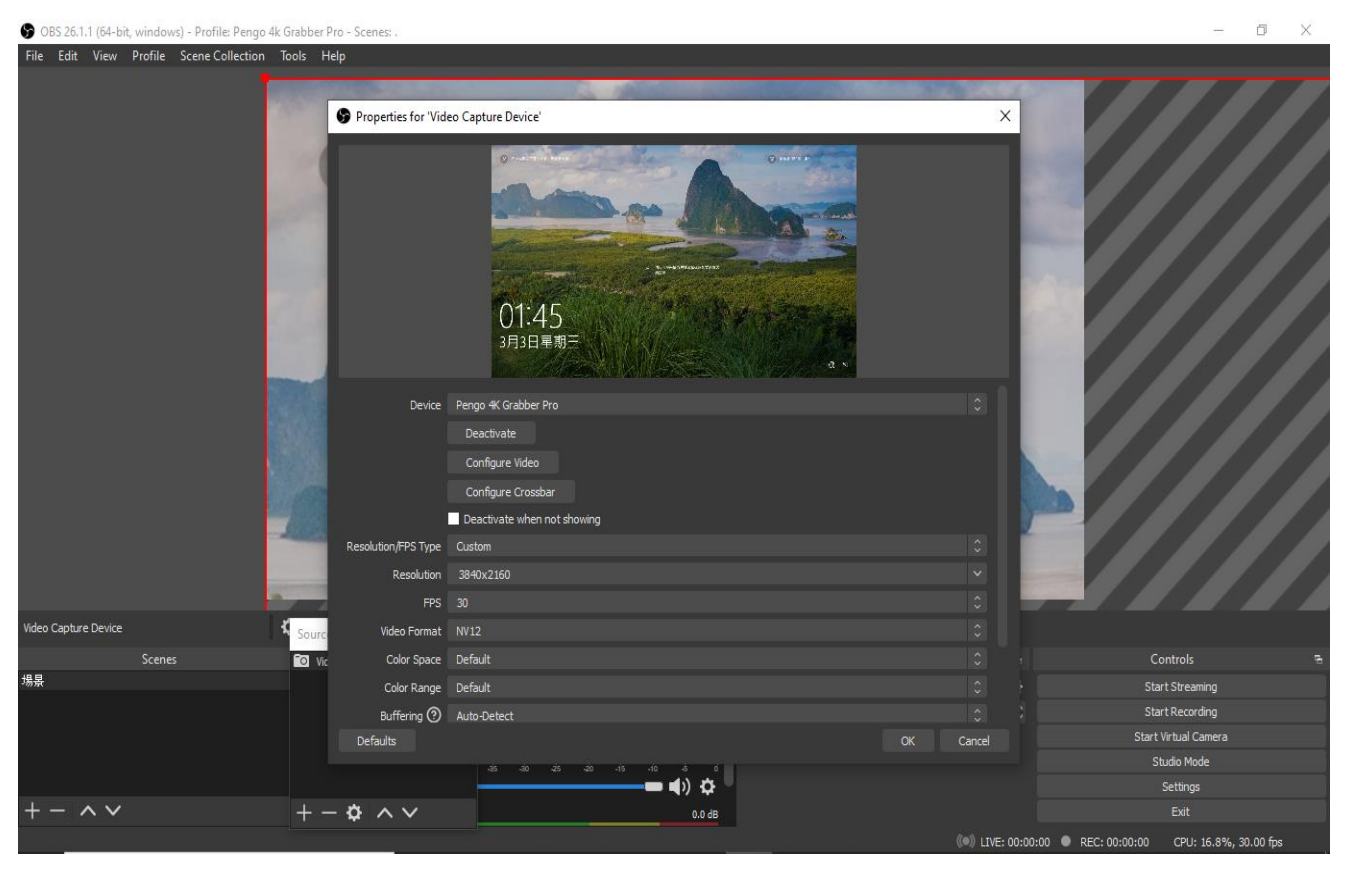

- Resolution/FPS Type: Custom
- Resolution: 3840x2160
- FPS: Match Output FPS (auto select: 30)
- Video Format: NV12
- Audio Device: HDMI (Pengo 4K Grabber)

#### **6.2 Audio Setting**

a) Click on the audio setting icon as displayed below

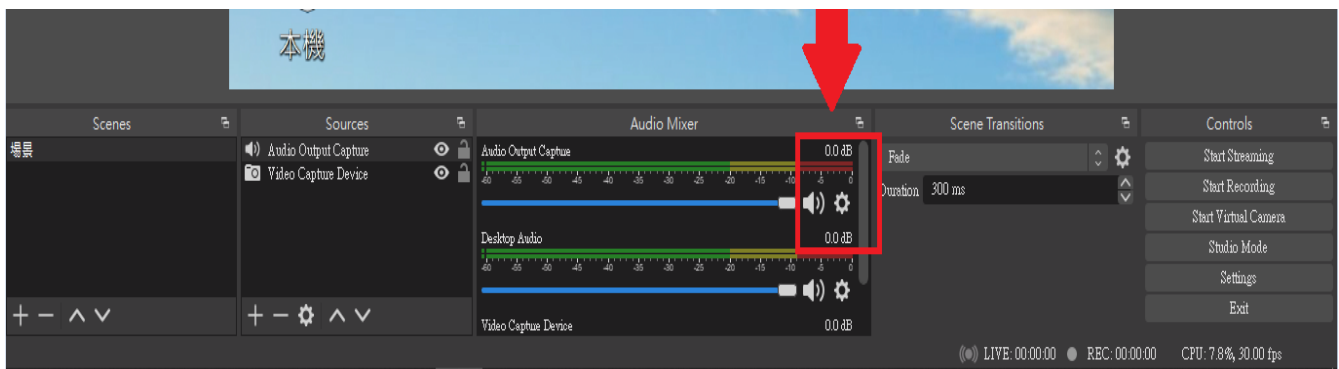

#### b) Select "Properties"

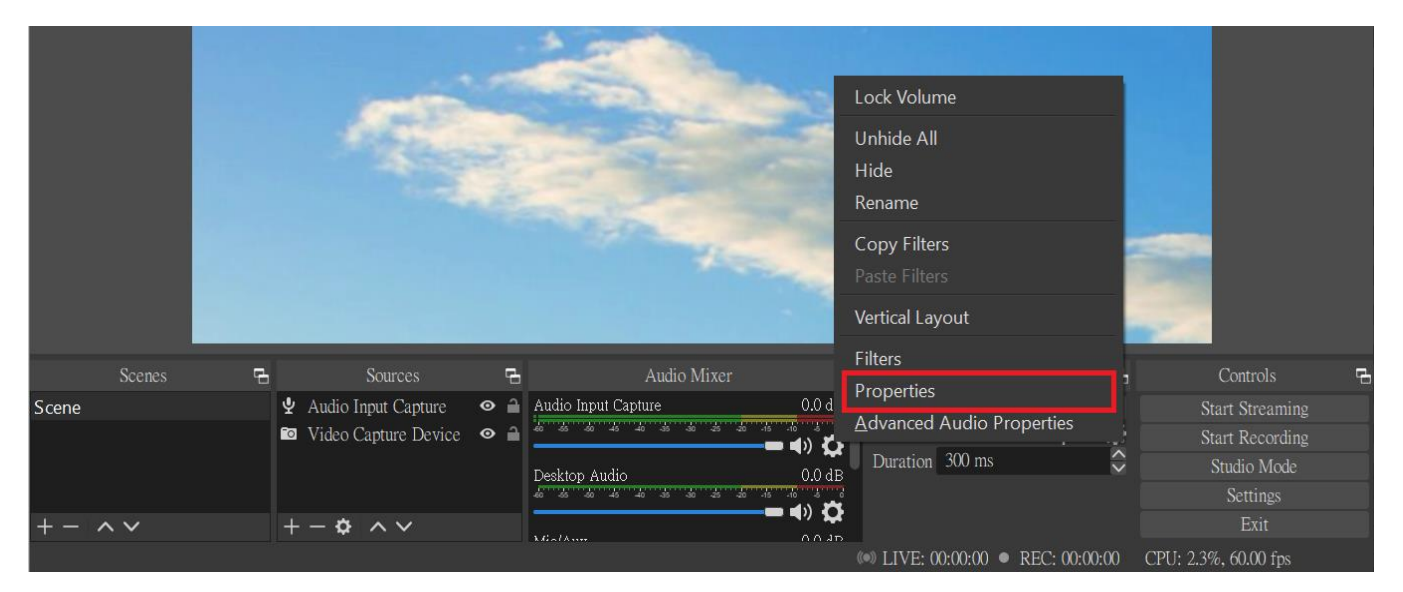

c) Under Properties: Select "Partilink 4K PCIe Capture" as your device

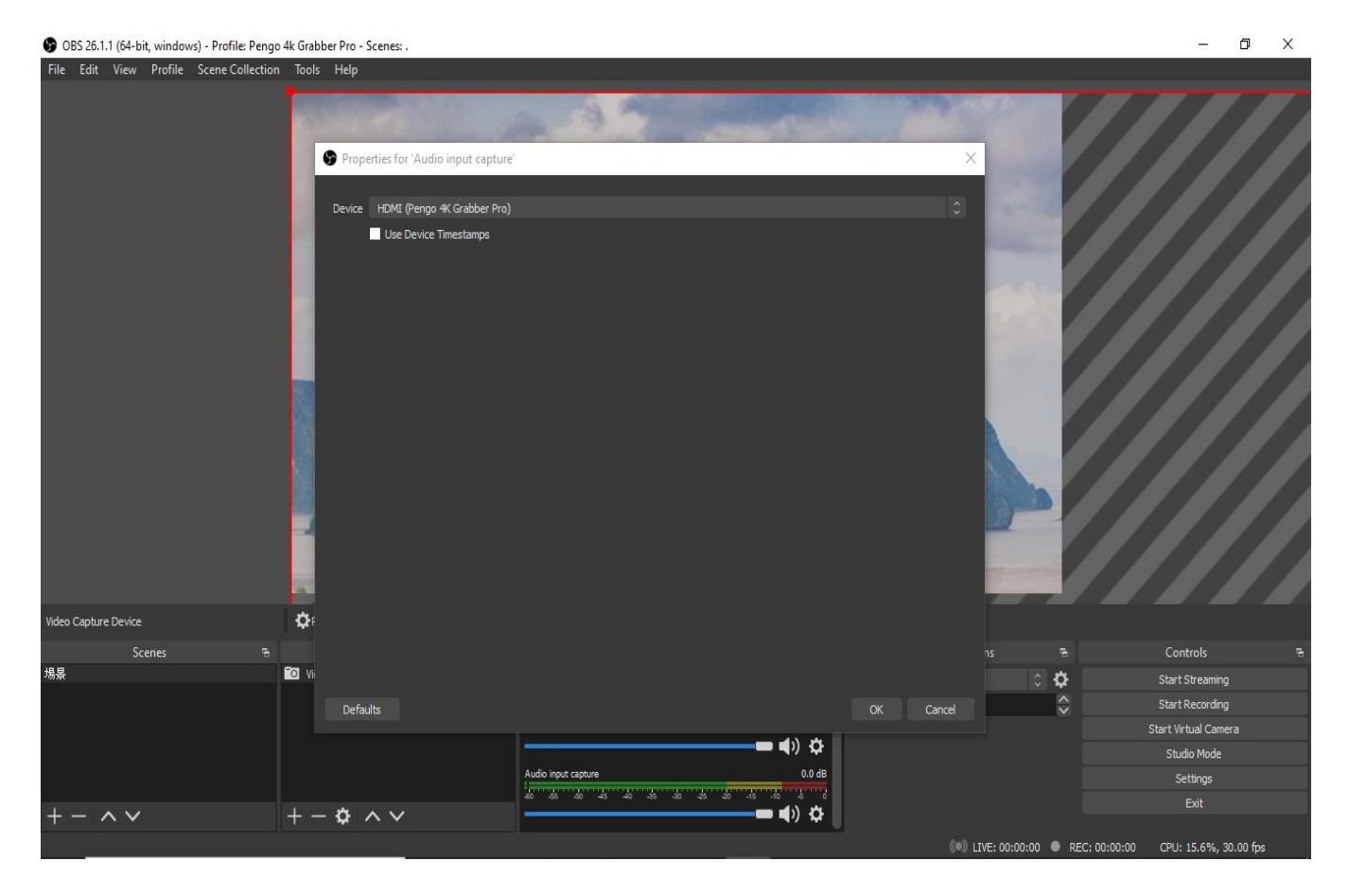

#### d) Under the Audio Setting Icon: Select "Advanced Audio properties"

OBS 25.0.8 (64-bit, windows) - Profile: Untitled - Scenes: Untitled

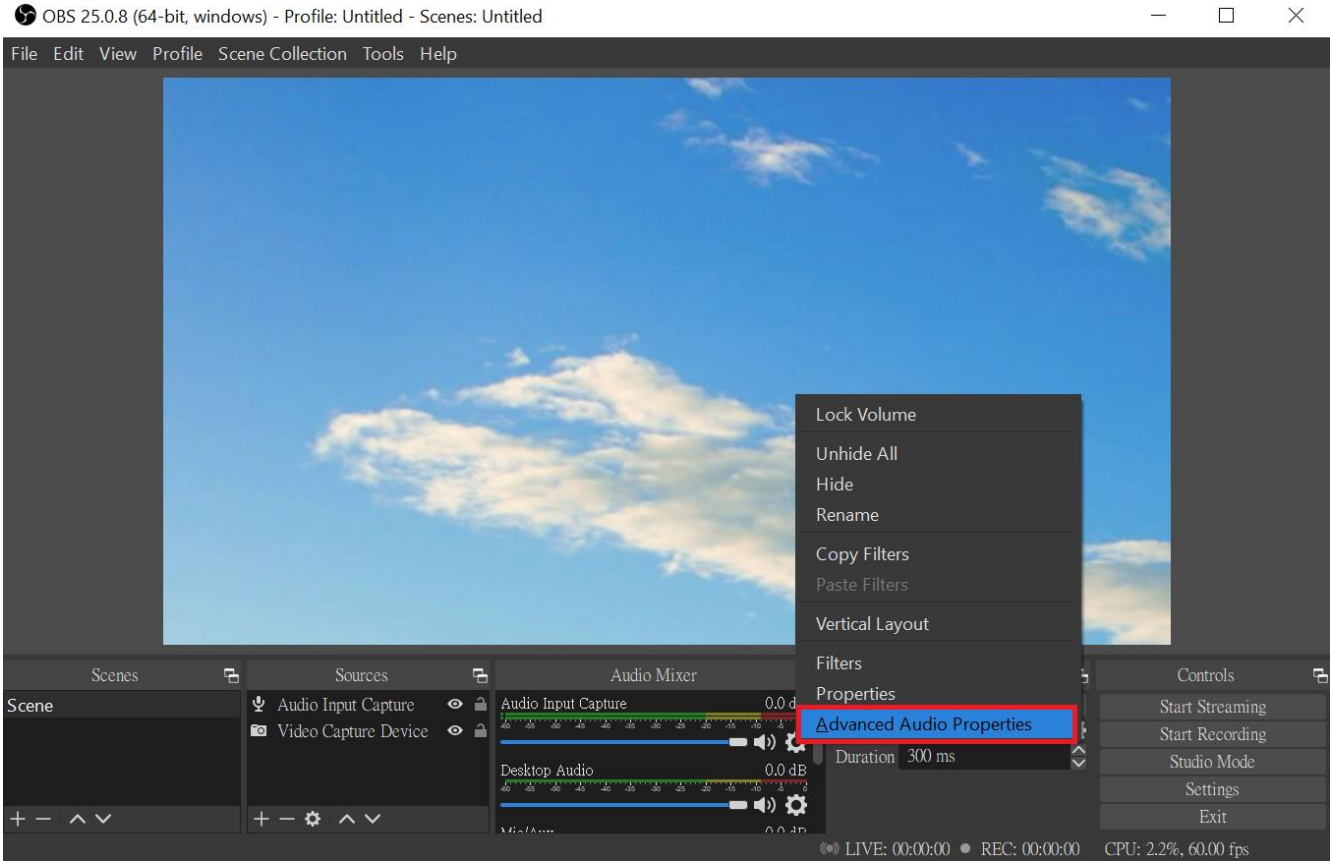

e) Under the Advanced Audio Properties: Adjust your audio source to suggested preferences ( $\mathbf{\mathcal{P}}$  <sup> $\blacklozenge$ </sup>) Microphone and speaker need to change the setting into **Monitor and Output**)

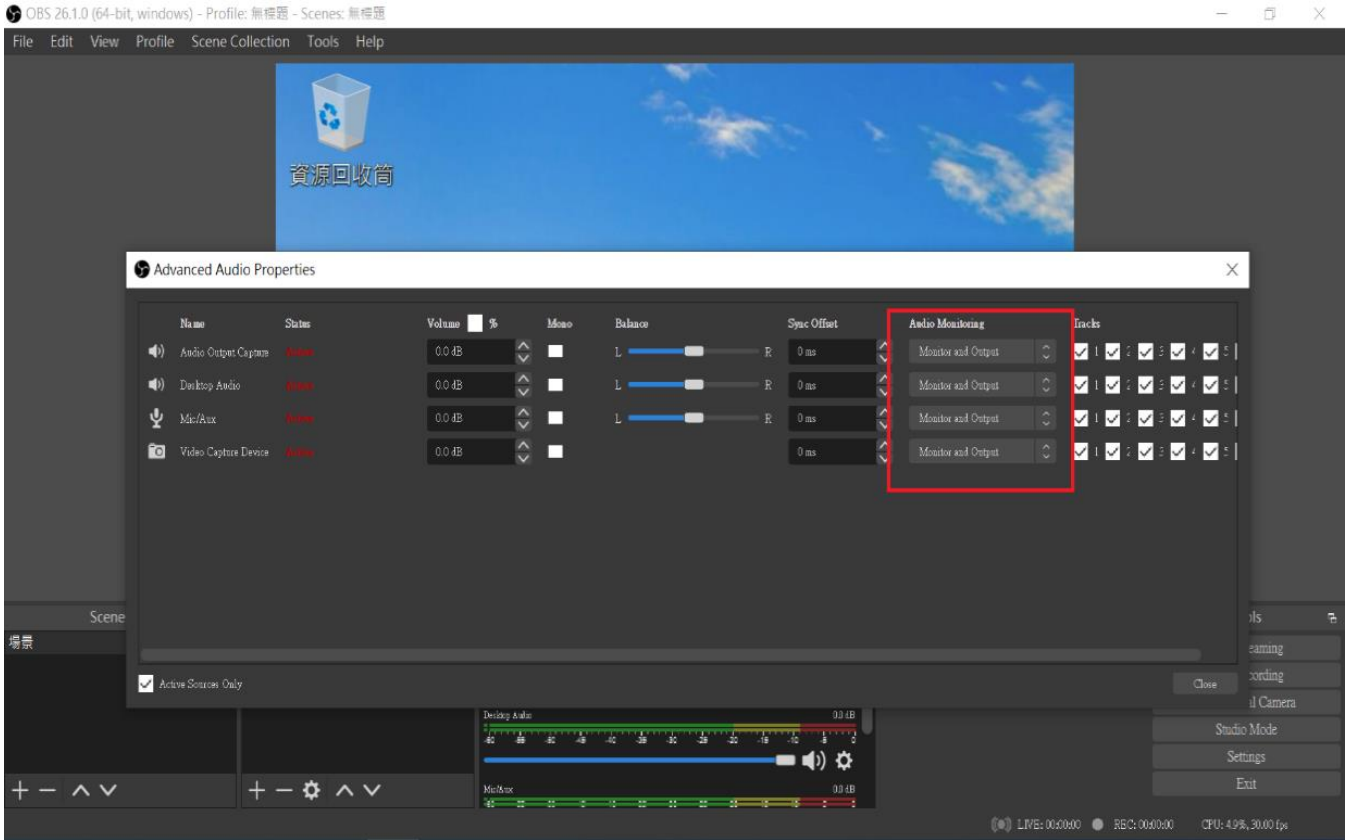

f) OBS Setting completed

#### **Note:**

- Different versions will have different interface slightly.
- Make sure your source does not have HDCP, we do not support HDCP.<br>• We reserve the right to make any updates without prior notice
- We reserve the right to make any updates without prior notice

#### **7. Package Content**

- Partilink PCI-H01HP2 PCIe Capture Card x 1
- User Manual x 1

.

# **PARTILINK**

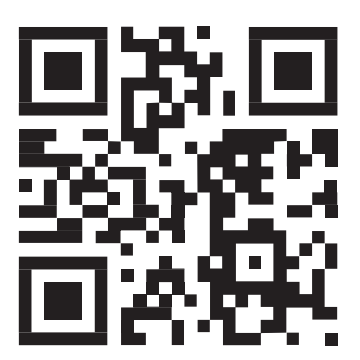

[sales@partilink.com](mailto:sales@partilink.com)

PCI-H01HP2 User manual (210511 V.1)

[www.partilink.com](http://www.partilink.com/)